The Designer option in the Create Object tool is used to add simple geometric shapes to a level, a shape(s) can then be edited using the Designer Tool which is found under the Tools Menu. The following options are available:

- **Designer Box**
- **Designer Cone**  $\bullet$
- **Designer Cylinder**  $\bullet$
- **Designer Sphere**

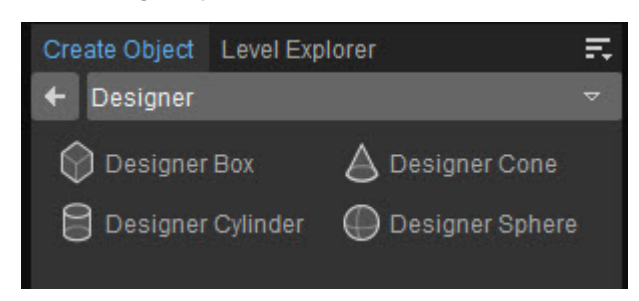

To modify an object, click the **Edit** button under the Designer's Properties panel. For more information, please refer to [Designer Tool Tab](https://docs.cryengine.com/display/CEMANUAL/Designer+Tool+Tab).

## **Properties**

To access the Designer's properties, make sure to select the Designer Entities from the Create Object tab and drop them into the level.

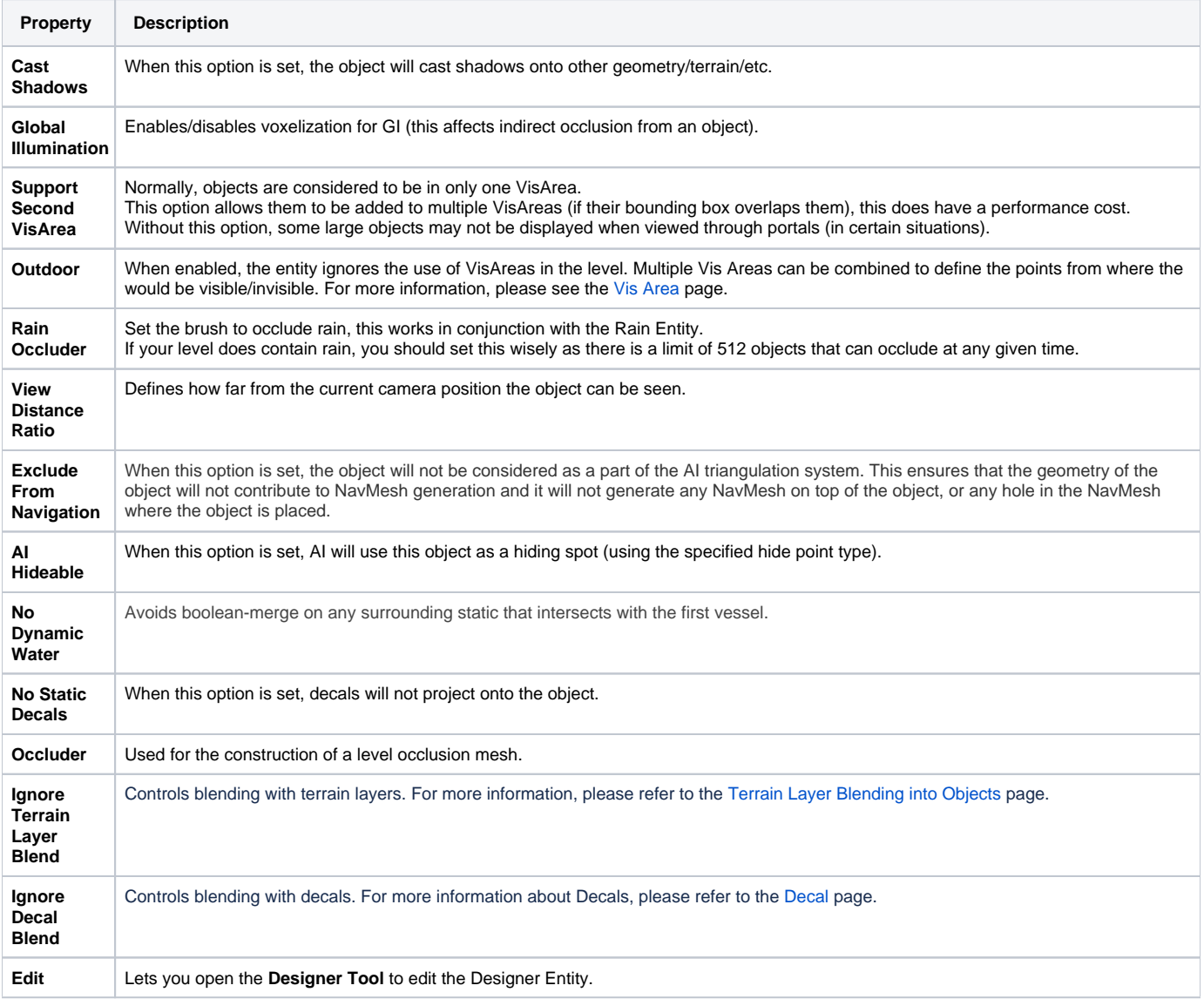